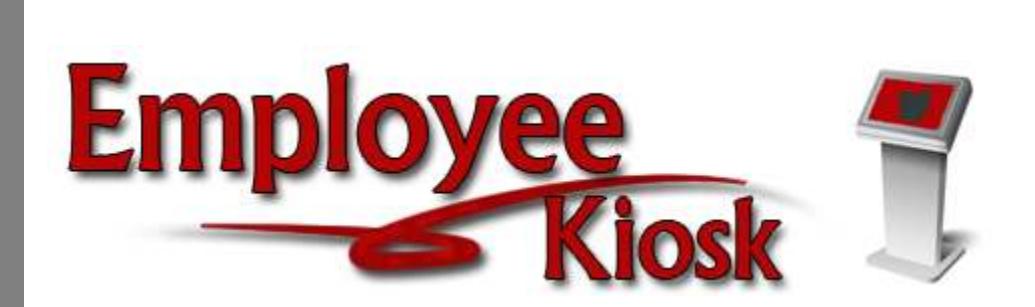

# District IPDP LPDC Manual

## TABLE OF CONTENTS

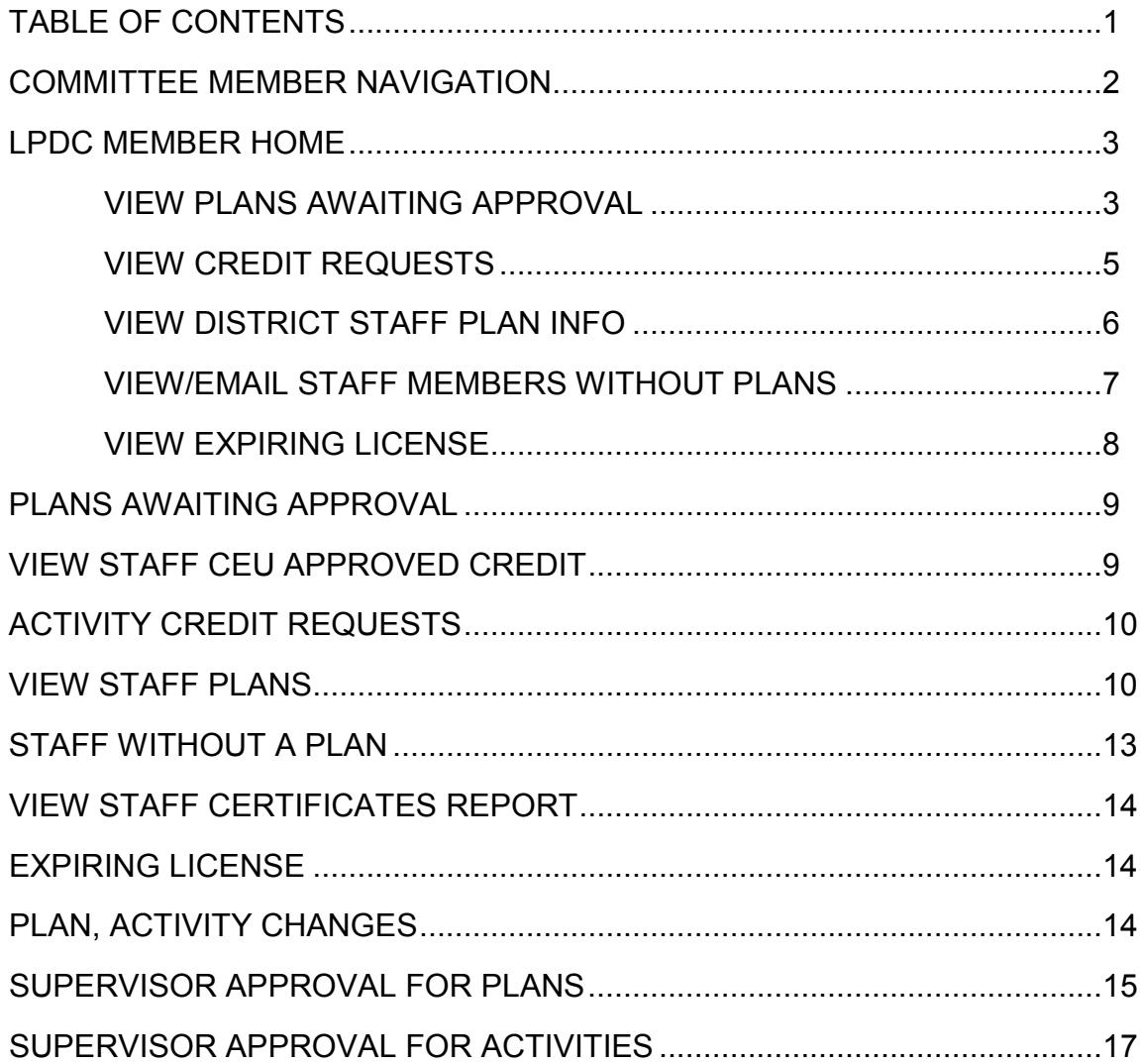

## *Committee Member Navigation*

For the staff person that has been selected to be a member of the district LPDC, you will have an additional menu when you login into IPDP. A role of IPDP

Committee Member has been assigned to this person within Kiosk.

You will be able to do the following:

- View Plans Awaiting Approval
- View Staff CEU Approved Credit
- View Activity Credit Requests
- View Staff Plans
- See a List of Staff Without a Plan
- View Staff Certificates Report
- View Expiring Licenses
- View a Log of Plan and Activity Changes

**Committee Member Navigation** 

**LPDC Member Home** 

**Plans Awaiting Approval** 

**View Staff CEU Approved Credit** 

**Activity Credit Requests** 

**View Staff Plans** 

**Staff Without a Plan** 

**View Staff Certificates Report** 

**Expiring Licenses** 

**Plan, Activity Changes** 

## *LPDC Member Home*

From the LPDC Member Home option you can

- View Plans Awaiting Approval
- View Activity Credit Requests
- View District Staff Plan Info
- View/Email Staff Members Without Plan
- View Expiring Licenses

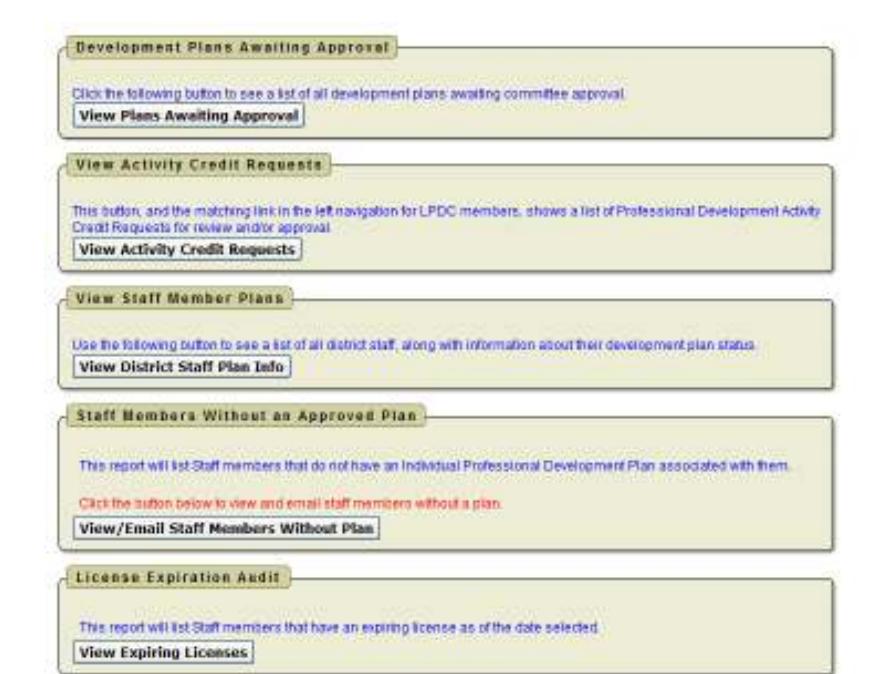

#### *View Plans Awaiting Approval*

When you click on this link you will see a list of all the staff that has submitted a plan for approval. When a plan is submitted for approval the LPDC chairperson will receive an email notification about the plan awaiting approval. The LPDC chairperson or any LPDC Committee Member can approve the plan.

1. Click on Review Plan to see the staff person's plan.

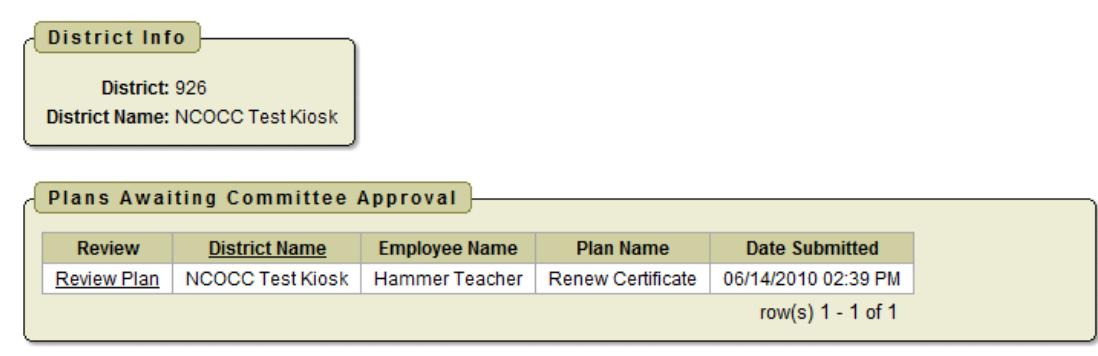

- 2. After you have reviewed the plan you can:
	- Enter a comment. This is optional unless you are returning the plan for modification. You should make a comment to let the staff person know why their plan is being returned.
	- Print Development Plan
	- Approve Plan
	- Return Plan for Modification

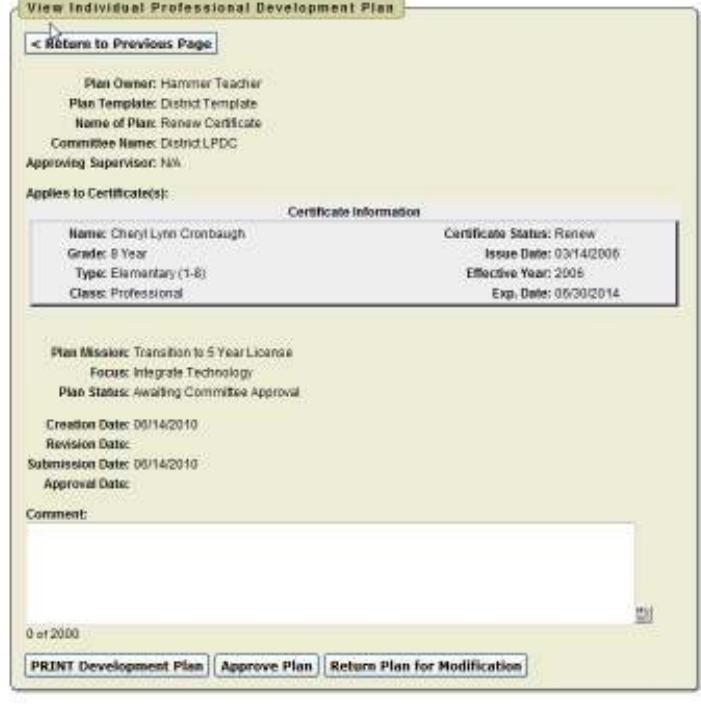

In the Review Plan section under Plan Change History you have the option to see the history of the plan. You can see the date, time, old status, new status and any user notes on this plan.

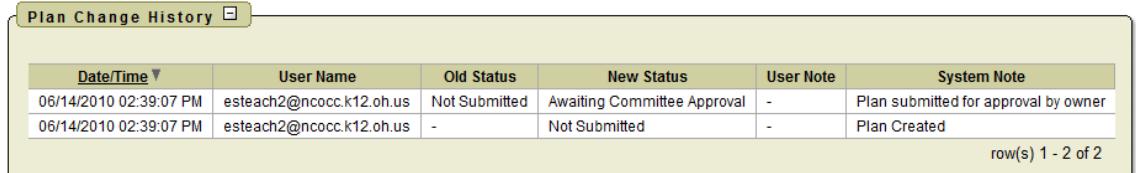

When you approve the plan the staff person will receive an email notification of the approval.

#### *View Credit Requests*

When you click on this link you will see all staff that has submitted an activity for approval. When an activity is submitted for approval the LPDC chairperson will receive an email notification about the activity awaiting approval. The LPDC chairperson or any LPDC Committee Member can approve the activity.

1. Click on View to see the staff person's activity.

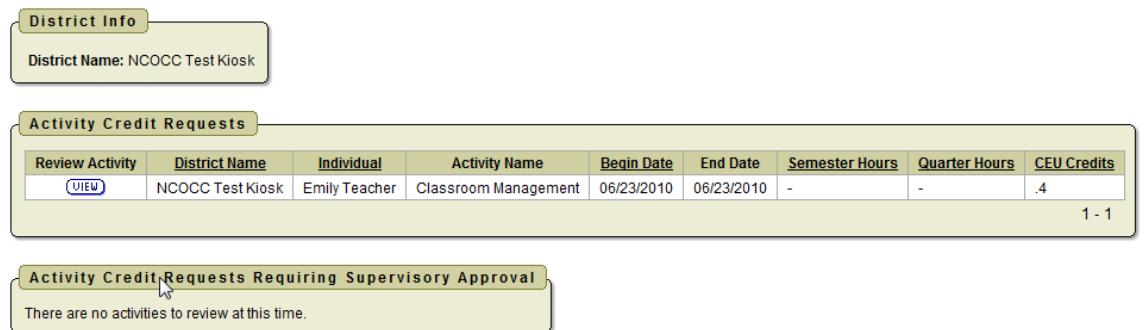

- 2. You will see the information on the activity.
- 3. To see the attachment that has been added to the activity click on the Download link

next to the activity file name.

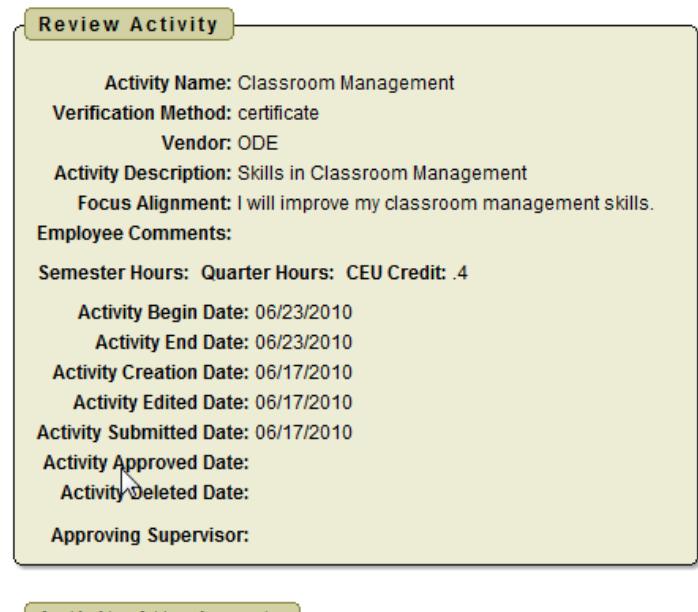

**Activity Attachments** 

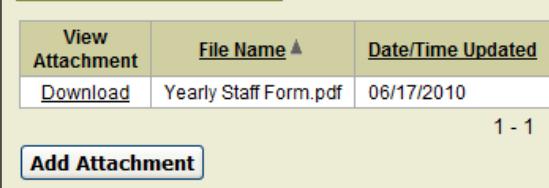

To take action on the activity you can:

- 4. Click the Approve radio button to approve the activity.
- 5. You can click Not Applicable Reject/Return if you need to reject the activity or return the activity for modification.

6. The comment field is

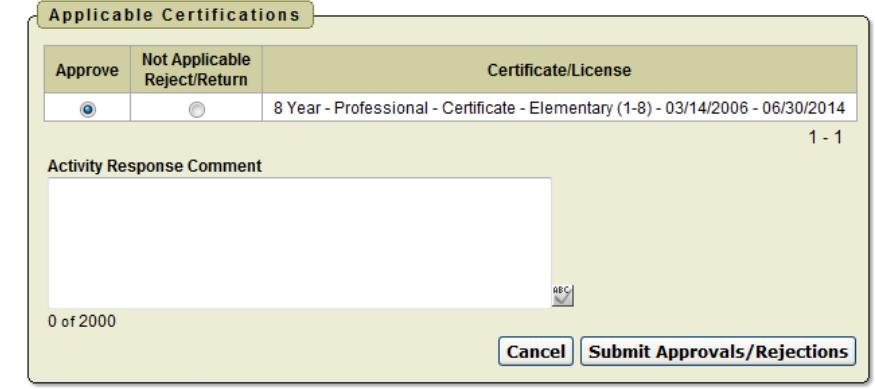

optional but if you are rejecting or returning the request you should enter a comment.

In the Review Activity section under Activity Change History you have the option to see the history of the activity. You can see the change date, time, changed by and user notes.

#### *View District Staff Plan Info*

When you click on this link you will see staff and the status of their plan. If the plan has been edited you will see the edit date and the approval date.

- 1. You can click on the email link to email that staff person
- 2. You can click on the plan name to view their plan.

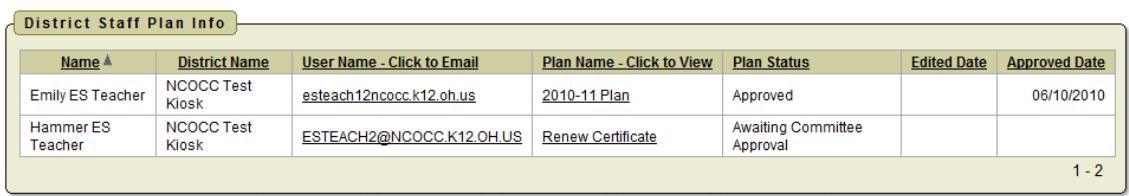

#### *View/Email Staff Members Without Plans*

When you click on this link you will see all the staff in your district that do not have an approved plan. The status could be:

- Not Submitted Means they have started a plan but has not submitted it yet.
- Awaiting Approval Means they have completed it and have submitted it for approval.
- Returned Means they have submitted it and either the supervisor or LPDC has returned the plan for modification.

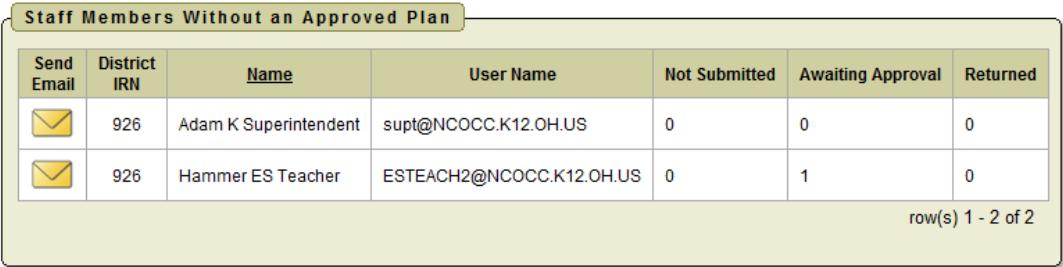

- 1. You can click on the envelope to email that staff person.
- 2. When you click on the envelope you will see a message box appear. The from, to and subject will be completed for you and a reminder message will be started for you in the email body. You can leave the message as is or enter your own message.
- 3. Click Send Email to send the message.

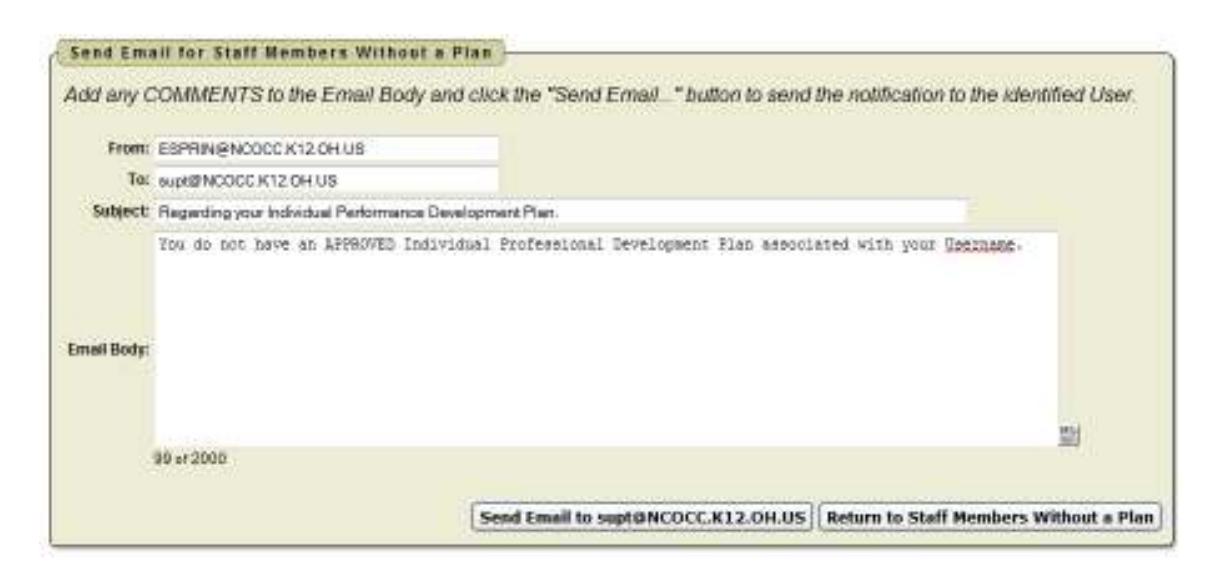

#### *View Expiring Licenses*

When you click on this link you will be prompted to enter a date in MM/DD/YYYY or you can click on the calendar to select a date.

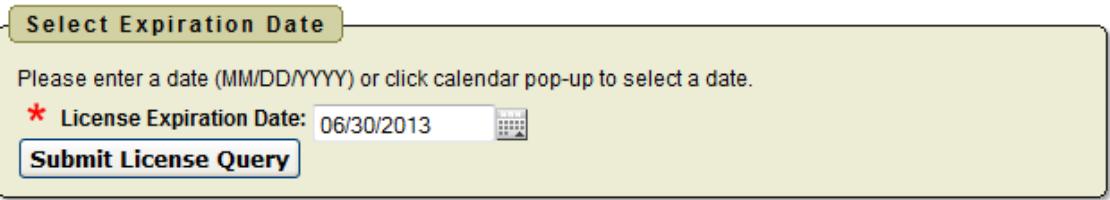

1. If you want to see all the certificates that will expire before 6/30/2014 enter that date and the following report will display.

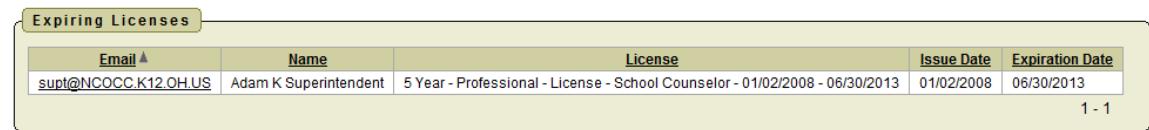

You can see the email address, name, license, issue date and expiration date.

2. When you click on the email address a message box will appear and you can send that staff person an email message.

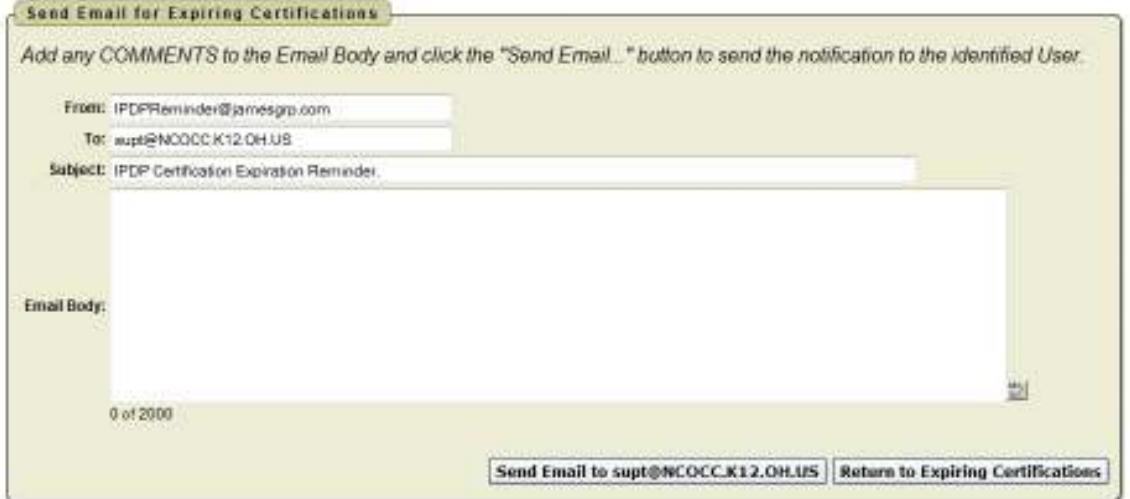

## *Plans Awaiting Approval*

When you click on this link you will see a list of all the staff that has submitted a plan for approval. *This is the same as the section under LPDC Member Home – View Plans Awaiting Approval (See page 3 of this manual for instructions)* 

## *View Staff CEU Approved Credit*

This report gives you a quick summary of a staff person's total credit hours.

- 1. You can enter the name of a specific staff person and click go.
- 2. You can click on View to view the approved staff person's plan.

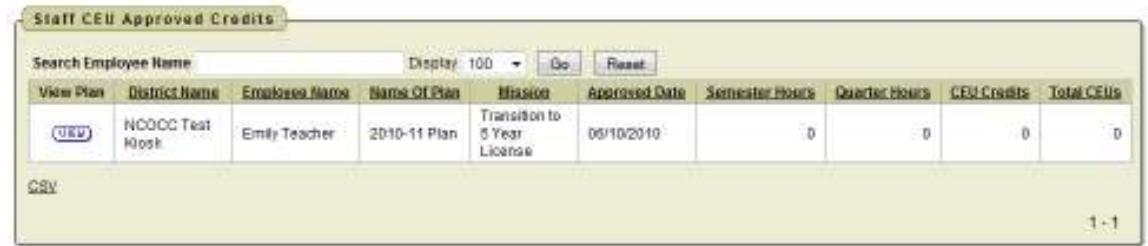

3.

When you click on View, you will see the staff person's plan. When you scroll down you will see a summary of the activities attached to that plan.

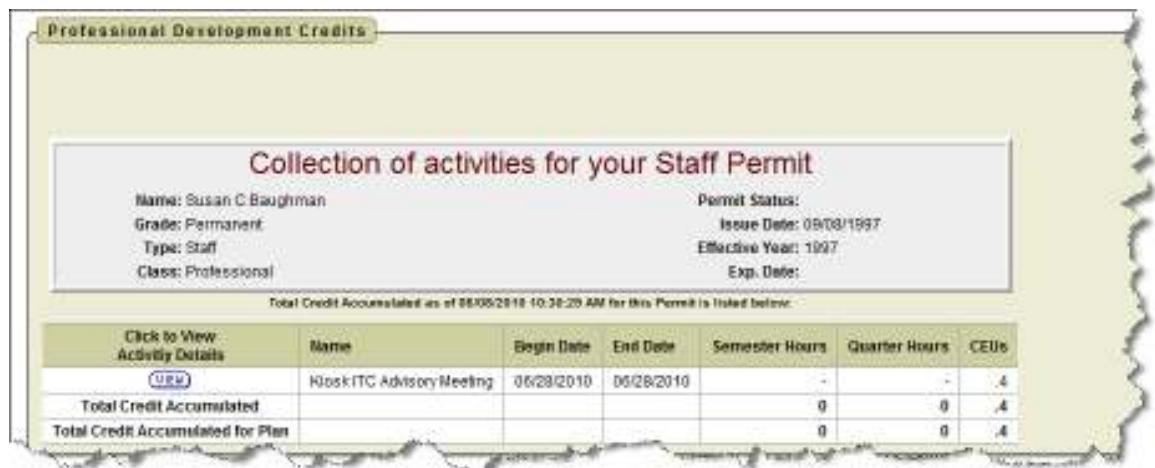

4. You can click on View to see the specific details of that activity.

# *Activity Credit Requests*

When you click on this link you will see all staff that has submitted an activity for approval. *This is the same as the section under LPDC Member Home – View Credit Requests (See Page 5 of this manual for instructions)* 

## *View Staff Plans*

When you click on this link you will see a list of staff broken down by the status of their plan. You can see the plan name, focus, creation date, edited date, approved date, submitted date and much more.

1. You can click on View to view that staff person's plan.

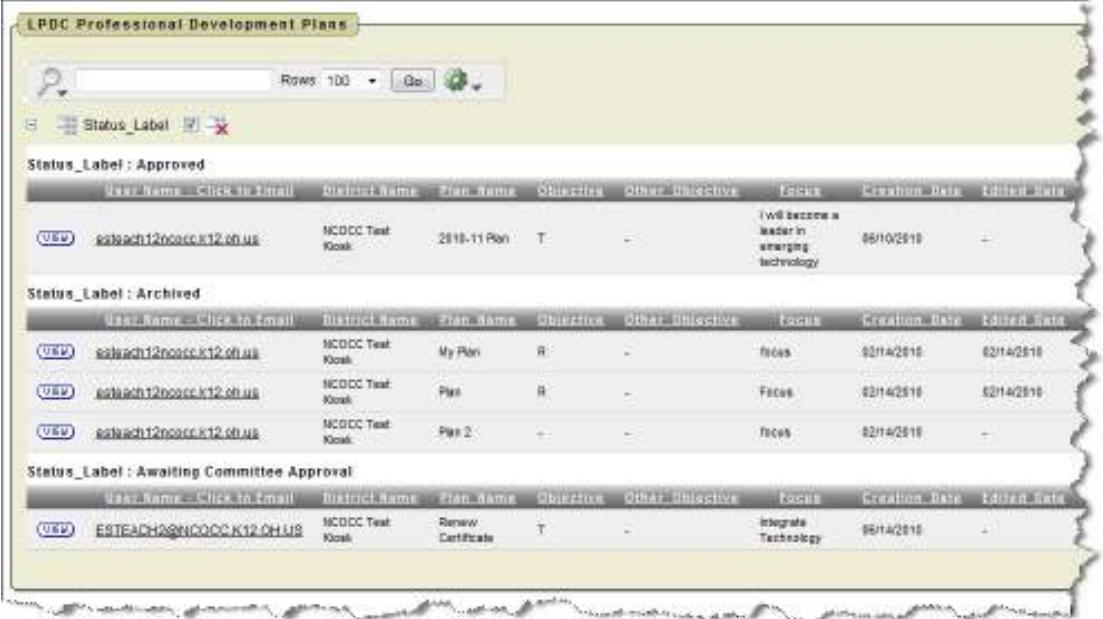

2. You can click on the email link to email that staff person. A message box will be displayed. Type your message in the email body and click send.

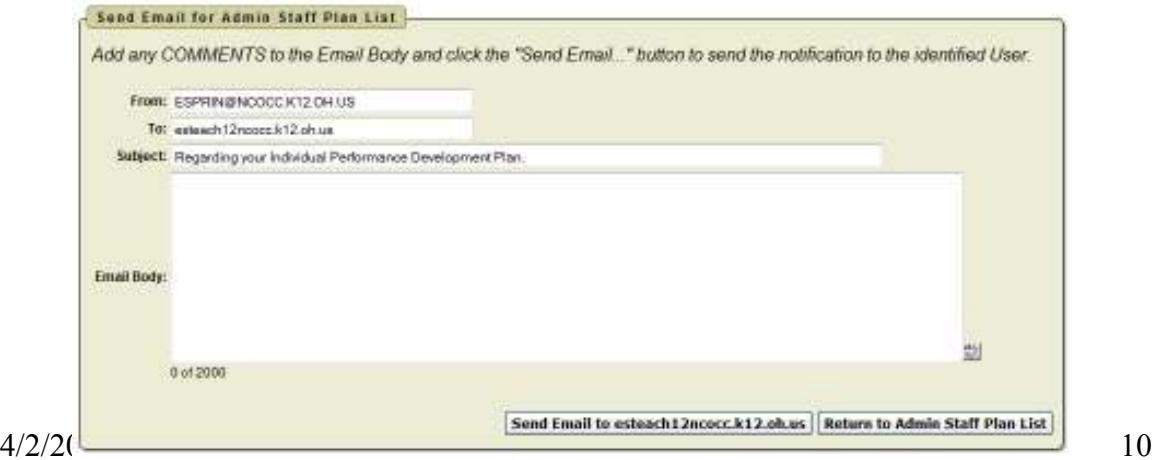

You also have the option to run interactive reports.

#### *Filter*

Filter will allow you to take the display that you see in the activities approved section and narrow your results.

Under column you choose what you want to filter on, such as activity name, vendor, verification method, start date, etc.

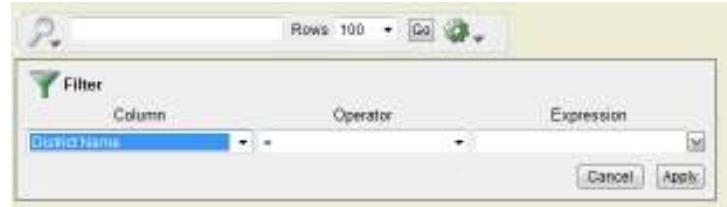

Based on the column filter you use you then will be prompted to select an operator like  $=$ ,  $>$ ,  $<$ , etc...

You can have multiple filters. In the example below the filter was used to display just requests for sick leave that were greater than 1 day. To remove a filter you can click on the red X.

#### *Sort*

Sort will allow you to take the display that you see in the activities approved section and sort your results.

You can have multiple sorts on the information.

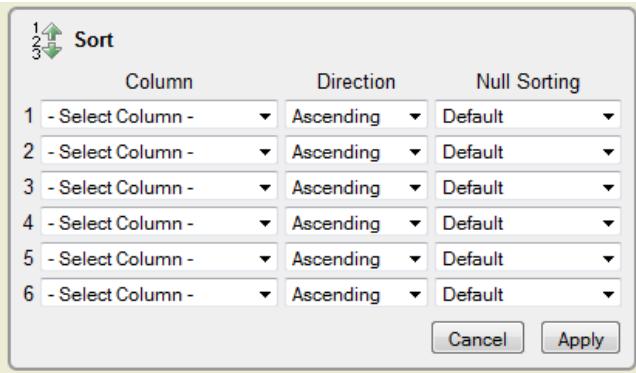

#### *Control Break*

Control Break will allow you to take the display that you see in the activities

approved section and create breaks in the data. For example if you do a control break on Vendor, each leave will have a heading and all requests for the leave type will be displayed under that heading. You can have multiple control breaks on the information.

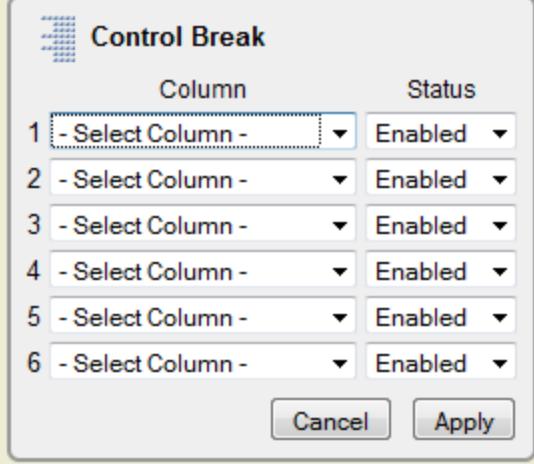

#### *Highlight*

Highlight will allow you to take the display that you see in the activities approved section and highlight the specific data. You can select the background and text color and whether or not you want a row or cell highlighted. For example if you want to highlight all the CEU Credit you would select the column of CEU Credit and use the operator of  $=$  and the expression of CEU Credit. All the sick

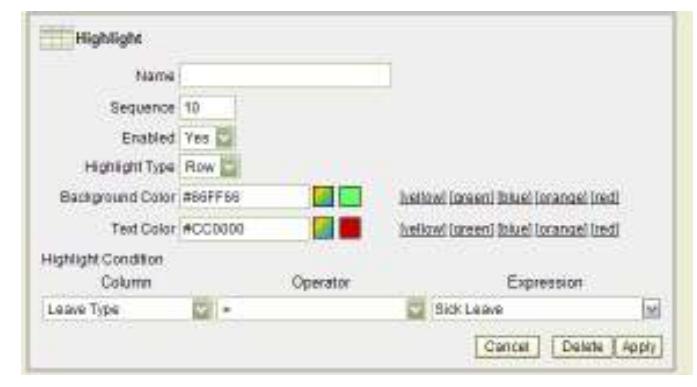

leave would be highlighted with the colors you chose.

You can have multiple highlights. To remove a highlight you can click on the red X.

#### *Compute*

Compute will allow you to take the display that you see in the activities approved section and computed columns to your report.

#### *Aggregate*

Aggregate will allow you to take the display that you see in the activities approve section and select specific functions such as count, sum, average, etc. You can use the aggregate multiple times with the same information. Once you choose your function your information will be displayed on the last line.

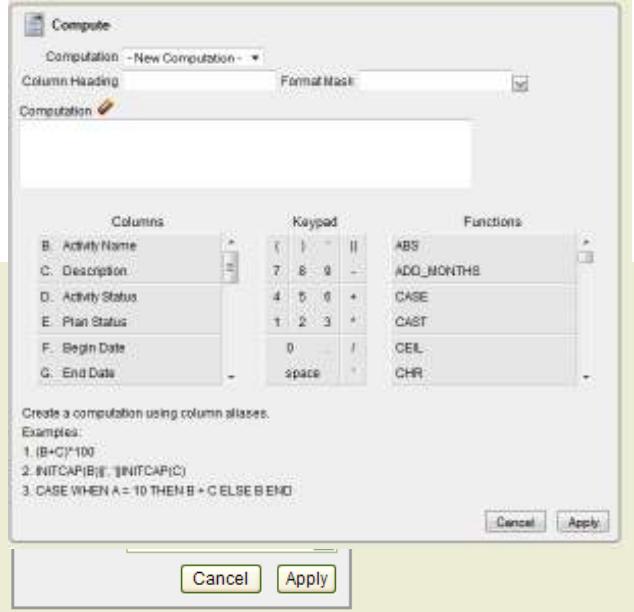

#### *Chart*

Chart will allow you to take the display that you see in the activities approved section and see that data as a chart. The available chart types are horizontal bar, vertical bar, pie or line.

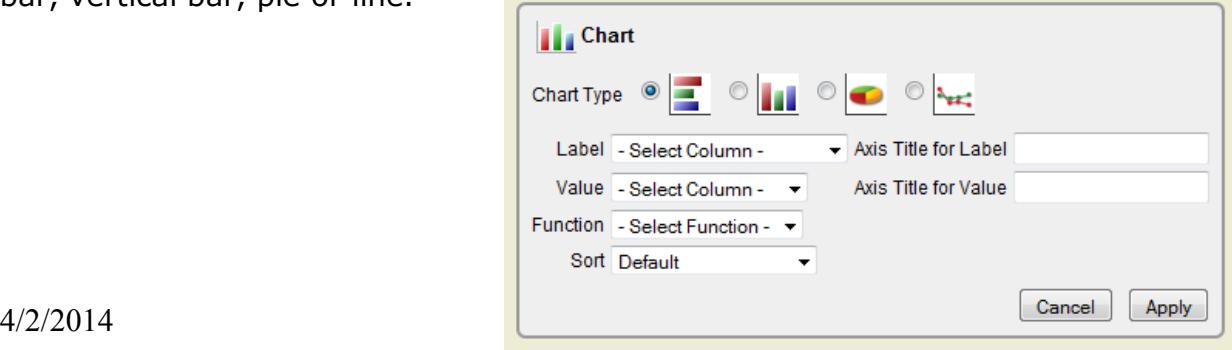

#### *Flashback*

Flashback will allow you to view data as it existed at a previous point in time. Enter the time in minutes and you will see the data as it appeared at that point.

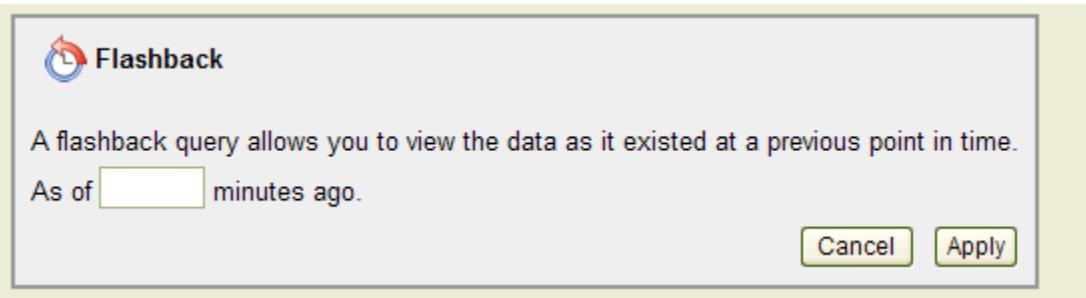

#### *Save Report*

Once you have generated a report with the results you want, you have the option to save the report for future use. Once you click on the save report you will be prompted to enter a report name and description.

The next time you go into the interactive reports, the report you will saved will be available on a tab for you to view.

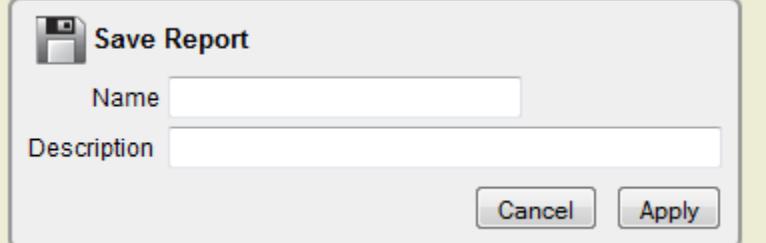

#### *Reset*

Reset will reset the report to its default settings incase you just need to start over.

#### *Staff Without a Plan*

When you click on this link you will see all the staff in your district that do not have an approved plan. *This is the same as the section under LPDC Member Home – View/Email Staff Members Without Plans (See Page 7 of this manual for instructions)*

## *View Staff Certificates Report*

When you click on this link you will see a quick summary of certificated staff and their license information. You can sort the report by clicking on the column header.

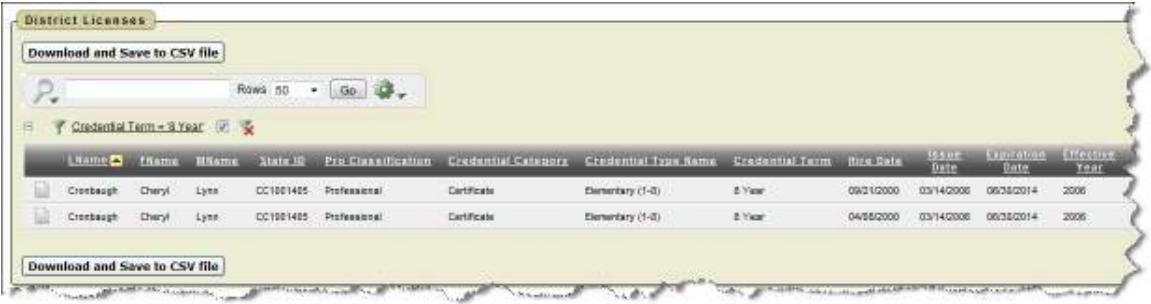

- 1. When you click on the paper icon next to the staff person's name you will see the certificate information for that staff person.
- 2. You also have the option to run interactive reports. See page 12 of this manual for more details on interactive reports.

#### *Expiring License*

When you click on this link you will be prompted to enter a date in MM/DD/YYYY or you can click on the calendar to select a date. *This is the same as the section under LPDC Member Home – View Expiring License (See Page 8 of this manual for instructions)*

## *Plan, Activity Changes*

This gives you a history of what changes have been done on plans and activities. A committee could enter a date range and use this as meeting notes or summary of the items that have been approved or changed since they met last.

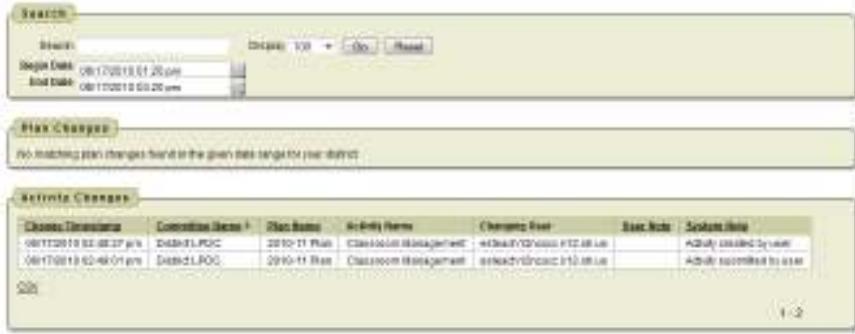

## *Supervisor Approval for Plans*

For the professional development plan the supervisor will need to approve the plan before it goes to LPDC for approval.

When the staff person creates the plan and they select their supervisors name in the Approving Supervisor drop down menu and click submit, the supervisor will receive an email message that they have a plan to approve.

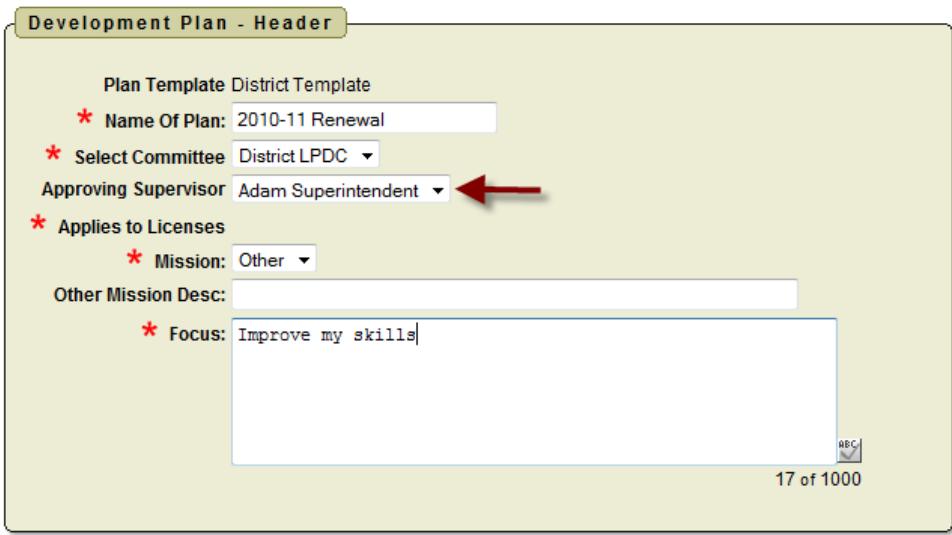

When the supervisor logs into IPDP they will have an additional link when a plan is waiting for their approval.

1. The supervisor can click on the link and a list of plans waiting for their approval will be displayed.

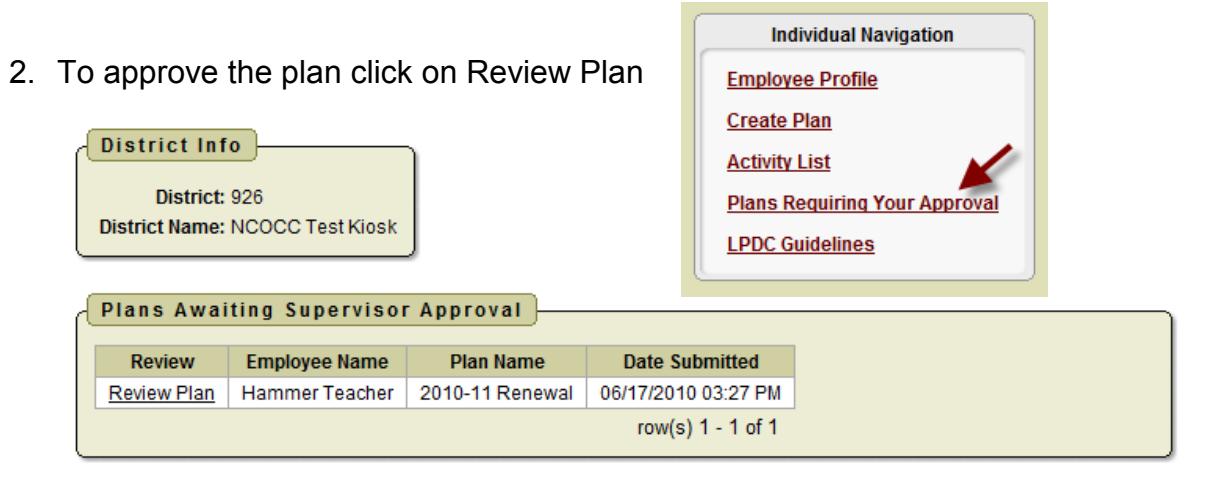

- 3. After the supervisor has reviewed the plan they can:
	- Enter a comment. This is optional unless they are returning the plan for modification. They should make a comment to let the staff person know why their View Individual Professional Development Plan plan is being returned.
	- Print Development Plan
	- Approve Plan
	- Return Plan for **Modification**

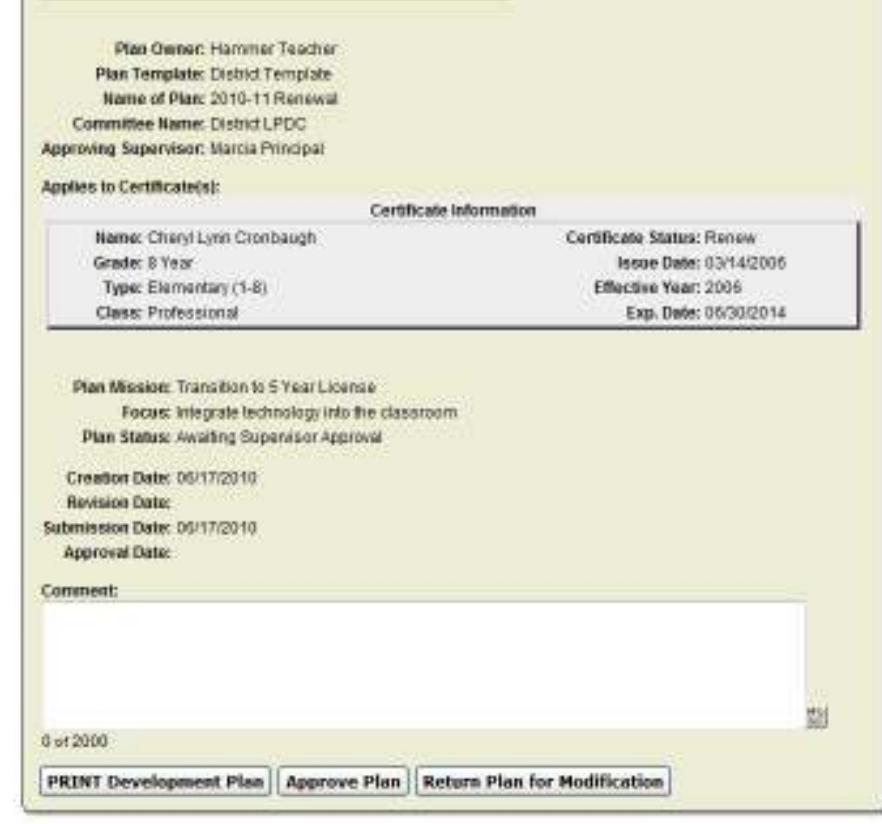

When they approve the plan the staff person will receive an email notification of the approval.

## *Supervisor Approval for Activities*

For some activities the supervisor may need to approve the activity before it goes to LPDC for approval.

When the staff person creates the activity and they select their supervisor's name in the Approving Supervisor drop down menu and click submit, the supervisor will receive an email message that they have an activity to approve.

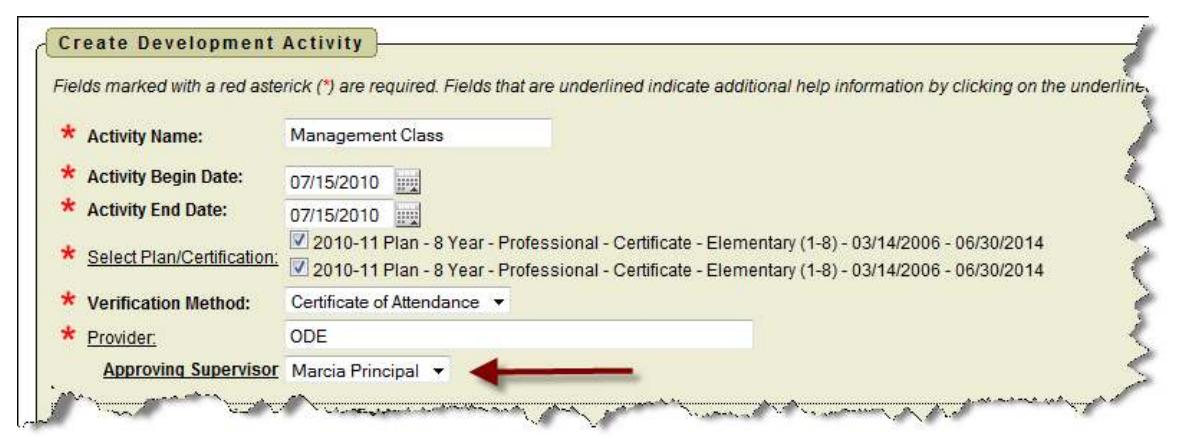

When the supervisor logs into IPDP they will have an additional link when an activity is waiting for their approval.

- 1. The supervisor can click on the link and a list of activities waiting for their approval will be displayed.
- 2. To approve the activity click on View.

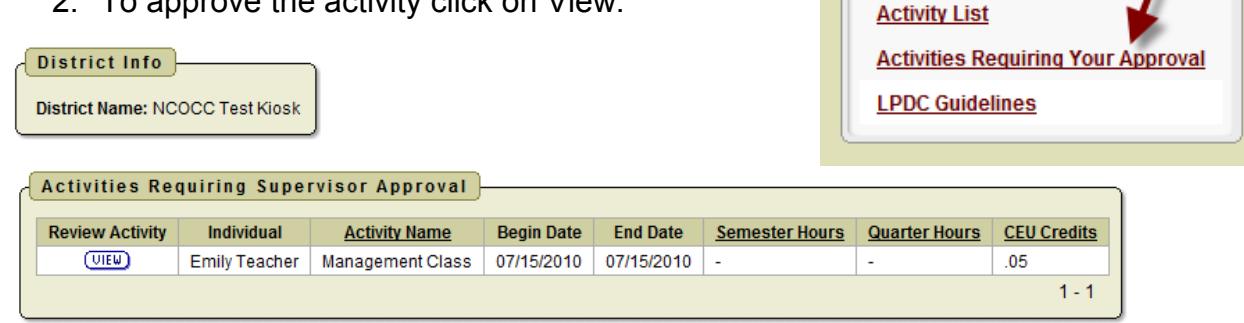

**Individual Navigation** 

**Employee Profile Create Plan** 

After the supervisor has reviewed the activity they can:

- 3. Click the Approve radio button to approve the activity.
- 4. Can click Not Applicable Reject/Return if they need to reject the activity or return the activity for modification.

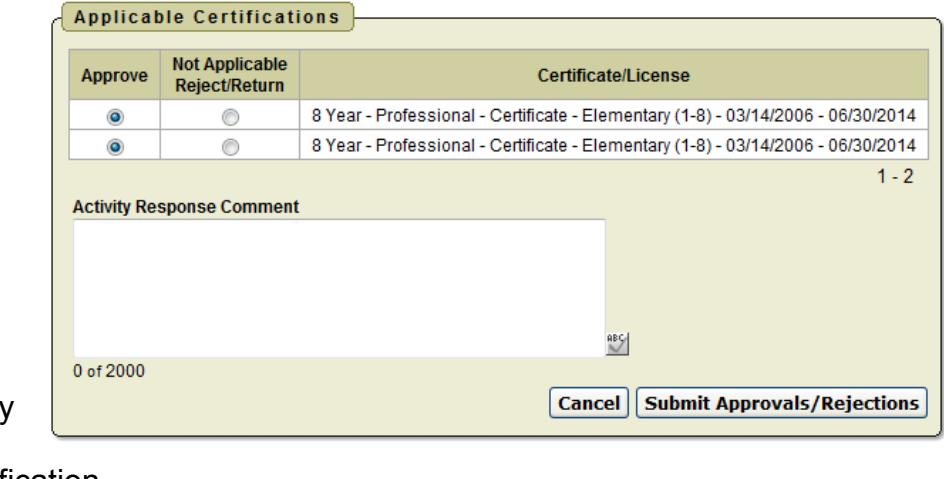

5. The comment field is optional but if they are rejecting or returning the request they should enter a comment.

When they approve the activity the staff person will receive an email notification of the approval.